## 6**.**2**. ML** パスワード変更(再発行)

「お客さま専用ページ」の「ML ログイン」からアクセスして設定変更などをする際に必要になる ML パ スワードを、システムが自動生成したパスワードに変更(再発行)することができます。

※ML パスワードをお客さま任意の文字列に変更したい場合は、ログイン画面が異なります。ML パスワ ードをお客さま任意の文字列に変更する方法は、81 ページへ。

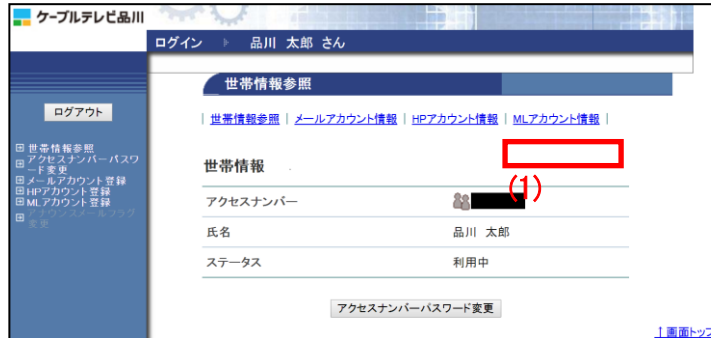

(1)「世帯情報参照」画面で左側メニューの 「ML アカウント情報」リンクをクリックし ます。

(2)パスワードを変更したい ML(メーリング リスト)アドレスのリンクをクリックしま す。

(3)「ML アカウント情報参照」画面が表示 されます。 ページ一番下にある「ML パスワード変更」 ボタンをクリックします。

(4)「ML パスワード変更確認」画面が表示 され、システムが自動生成したパスワード が表示されます。

このパスワードでよければ「了解」ボタン をクリックします。 パスワードを別のものにするには「キャン セル」ボタンをクリックします。

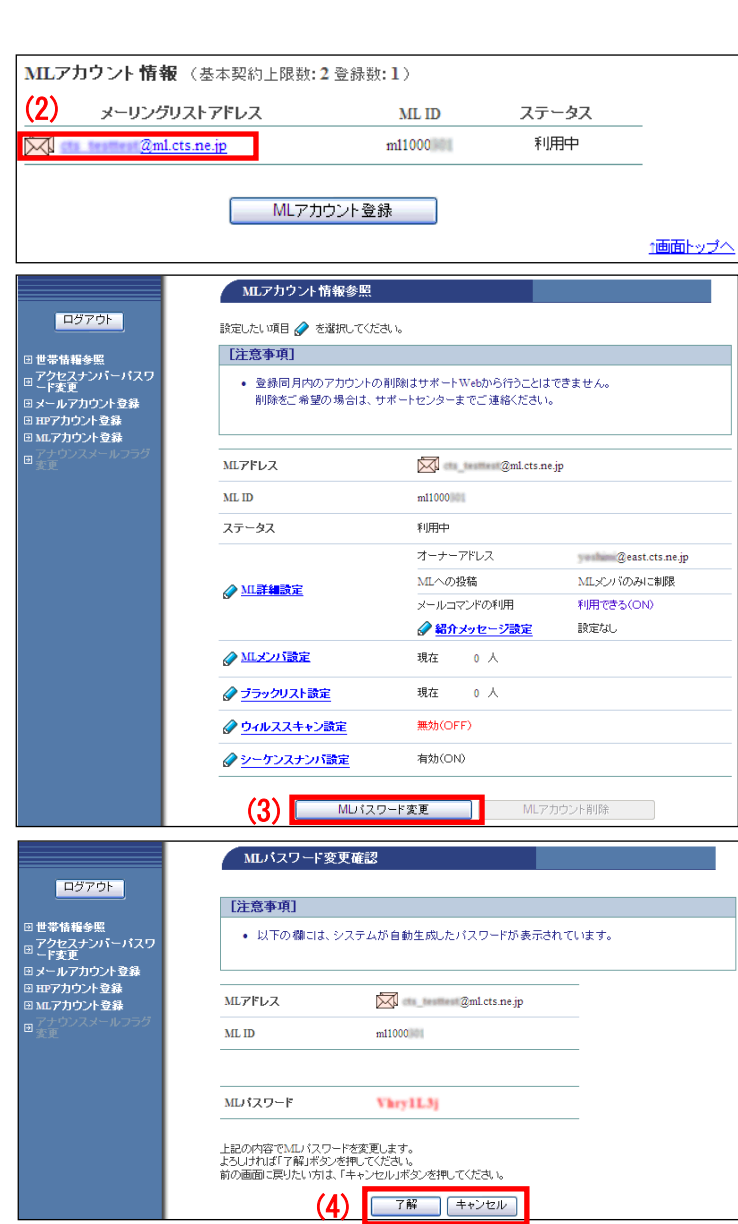

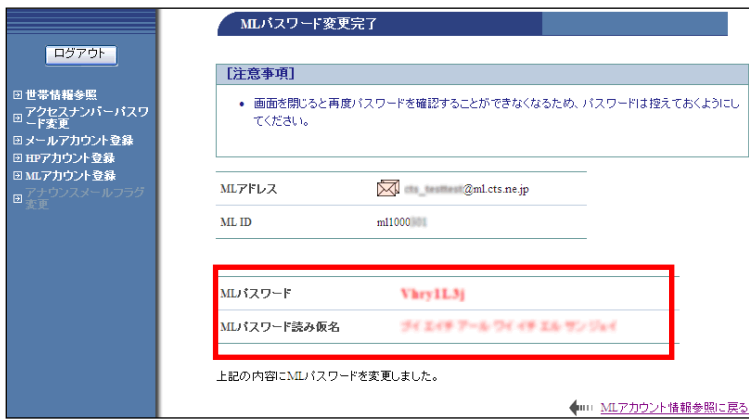

(5)「ML パスワード変更完了」画面が表示 されます。

今度、パスワードが表示されることはあ りませんので、この画面を印刷するか、 メモなどに必ず控えて保存してください。

以上で、ML パスワードの変更(再発行) は完了です。